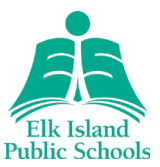

## Accessing Brightspace

#### **Students:**

- Brightspace platform for students: [https://eips.brightspace.com](https://eips.brightspace.com/)
- Username: Use the EIPS student email address
- Password: Use the EIPS student password

If your child needs help with a password reset, contact your child's school for assistance.

## Brightspace Environment

Watch this [video](https://www.youtube.com/watch?v=ysM2cc2zIPM) to learn how to navigate the Brightspace environment.

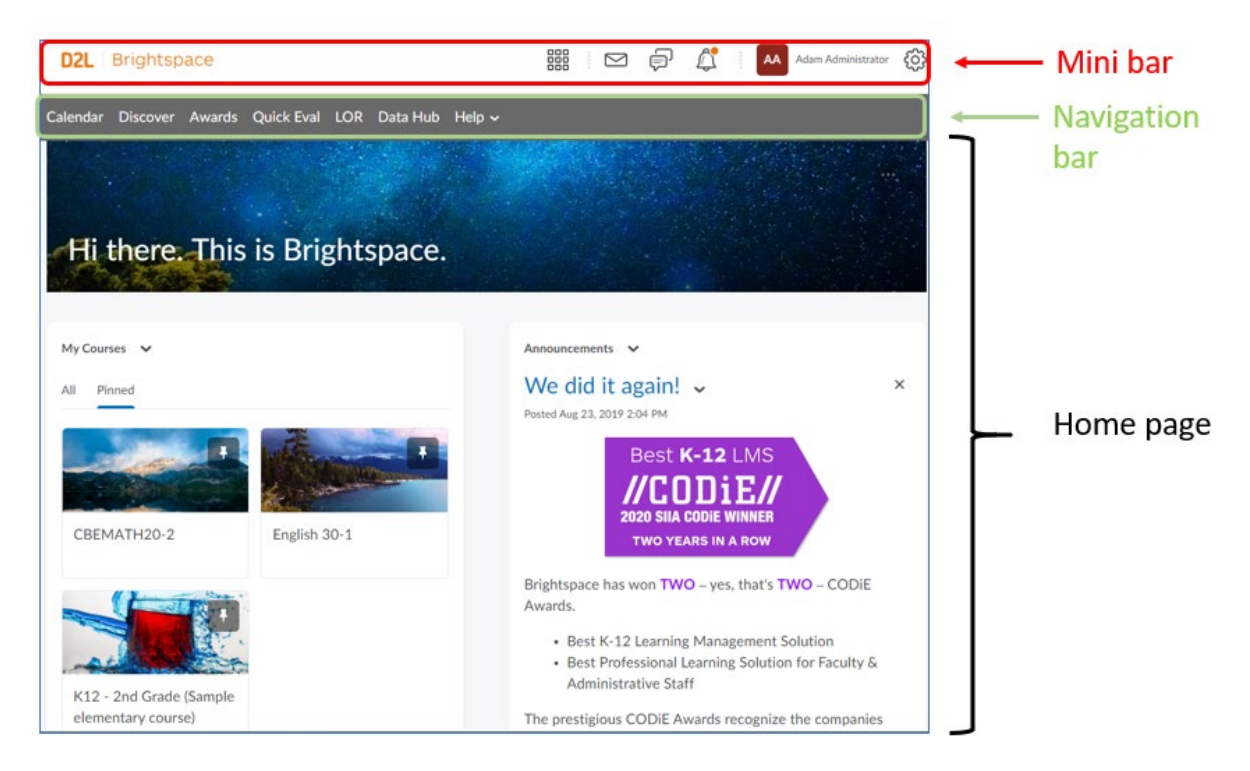

## Courses

All student courses appear on the home page.

Students can select each course by clicking:

- the 3 x 3 grid image in the  $\frac{888}{368}$  mini bar
- in My Courses on the home page

# **Brightspace: Student Guide**

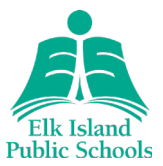

## Course Organization

### **Kindergarten to Grade 9:**

Every week, a new online package will be uploaded into Brightspace for each course. Students will be able to access these packages by the first school day each week. Each pack will include important information, lessons and assignments.

#### **Grades 10-12:**

Online packages for the full course will be uploaded at the start of each quarter. Each pack will include important information, lessons and assignments.

Below is a sample view:

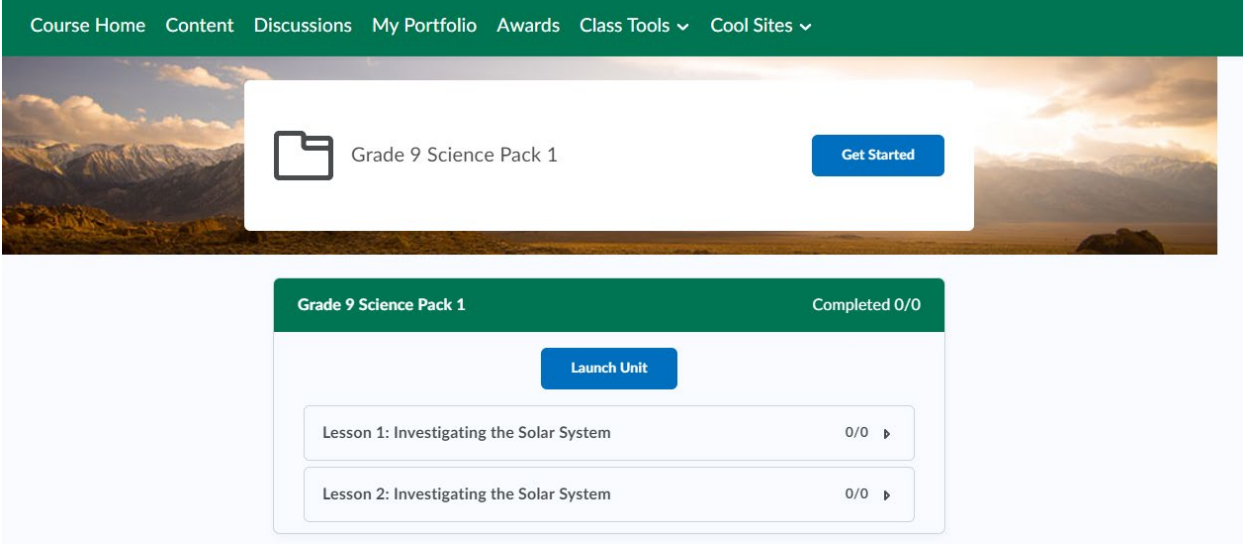

# **Brightspace: Student Guide**

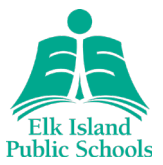

## Lessons

Follow the lesson as outlined in the documents. Brightspace will track lesson completion.

Individual lessons include a purpose statement, estimated time requirement, material requirements, written instructions, links to instructional videos, digital and print materials and various learning resources.

• Refer to the "Checklist" within the lesson to keep track of tasks and assignments required.

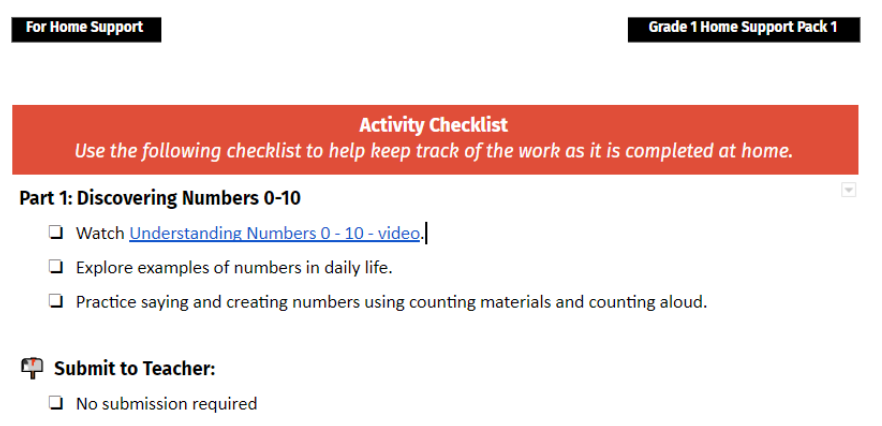

# Lesson Pacing

Students and parents can use the "Checklist" to keep track of tasks and assignments that need to be submitted.

Each lesson includes an estimated time to complete.

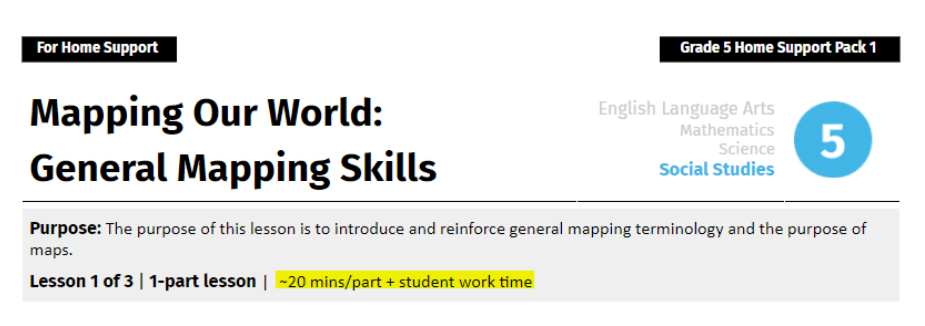

# **Brightspace: Student Guide**

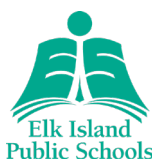

# Submitting Assignments

### **Grades K-9**

• All assignments that make up the lesson will be submitted into the "Assignment" section in Brightspace. In some cases, multiple tasks/assignments will be uploaded into the same space.

#### **Grades 7-9**

• All assignments will be submitted into the appropriately named assignment section in Brightspace.

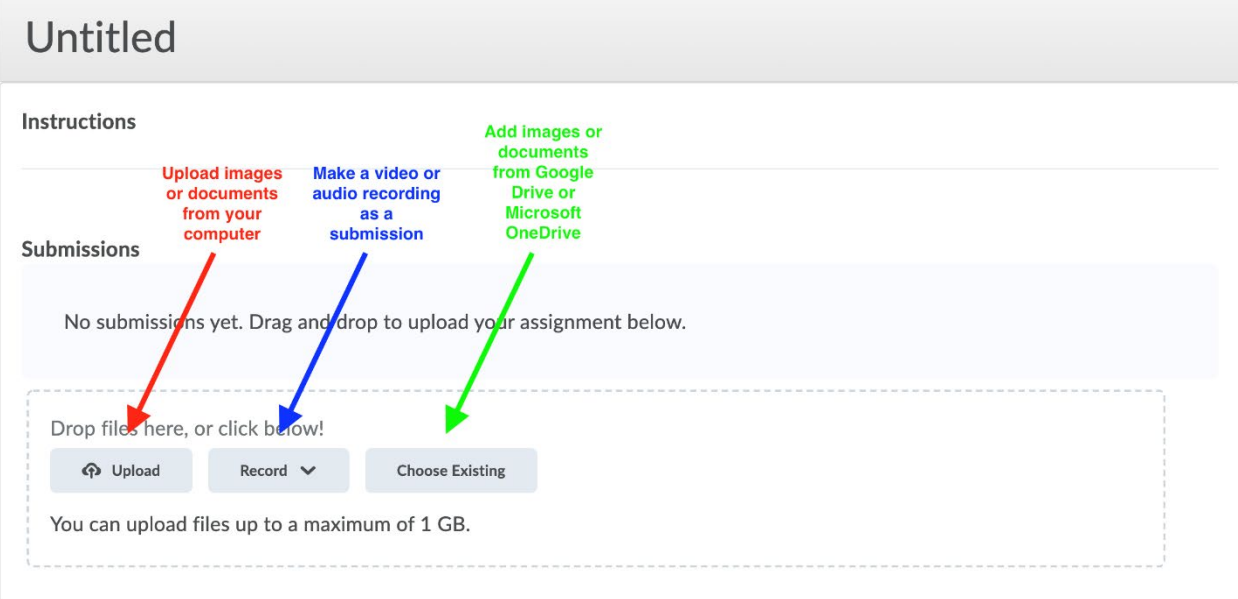

- **[Step-by-step instructions](https://documentation.brightspace.com/EN/le/assignments/learner/submit_assignments.htm)**
- **[Video tutorial](https://documentation.brightspace.com/EN/le/assignments/learner/submit_assignments.htm)**